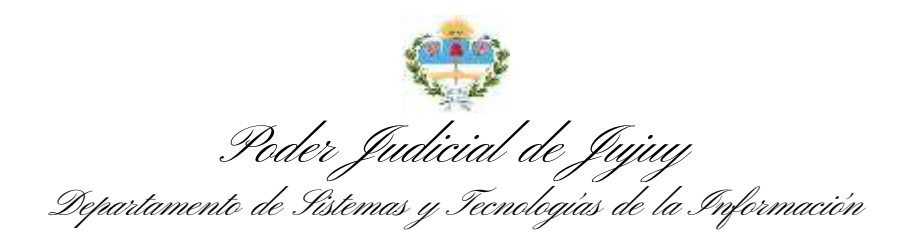

# **MANUAL DE USUARIO - ENVÍO DE OFICIOS DIGITALES**

Una vez iniciada la sesión en el Sistema Integral de Gestion Judicial [\(sigj.justiciajujuy.gov.ar\)](http://sigj.justiciajujuy.gov.ar/) con nuestro usuario y contraseña, accedemos a los detalles de un expediente y luego al listado de los trámites del mismo:

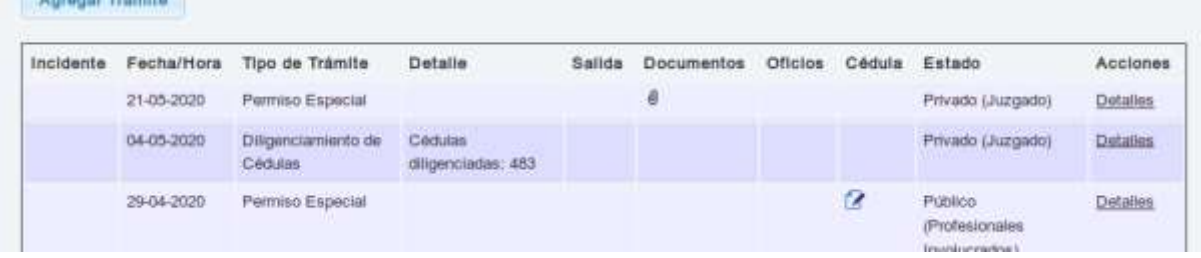

Ahora podremos hacer clic en Detalles de un trámite en particular, para ver entre entre los mismos, el apartado de Oficios:

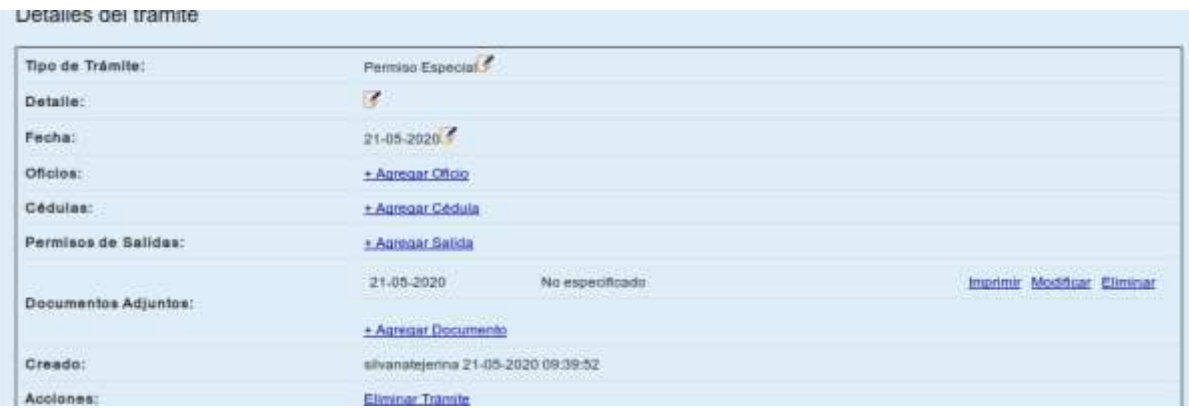

La opción Agregar Oficio, nos abre un formulario de carga del oficio.

Allí ingresamos el destinatario, encabezado, carátula, contenido y adjuntos si correspondiera:

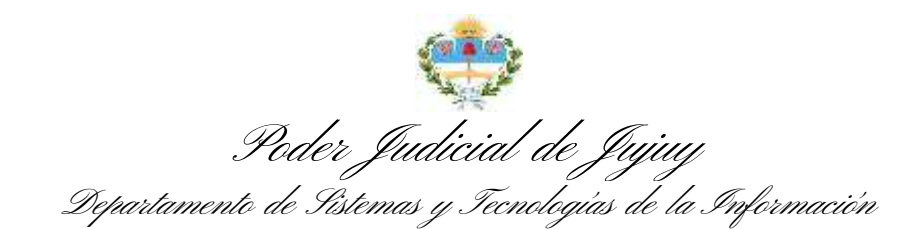

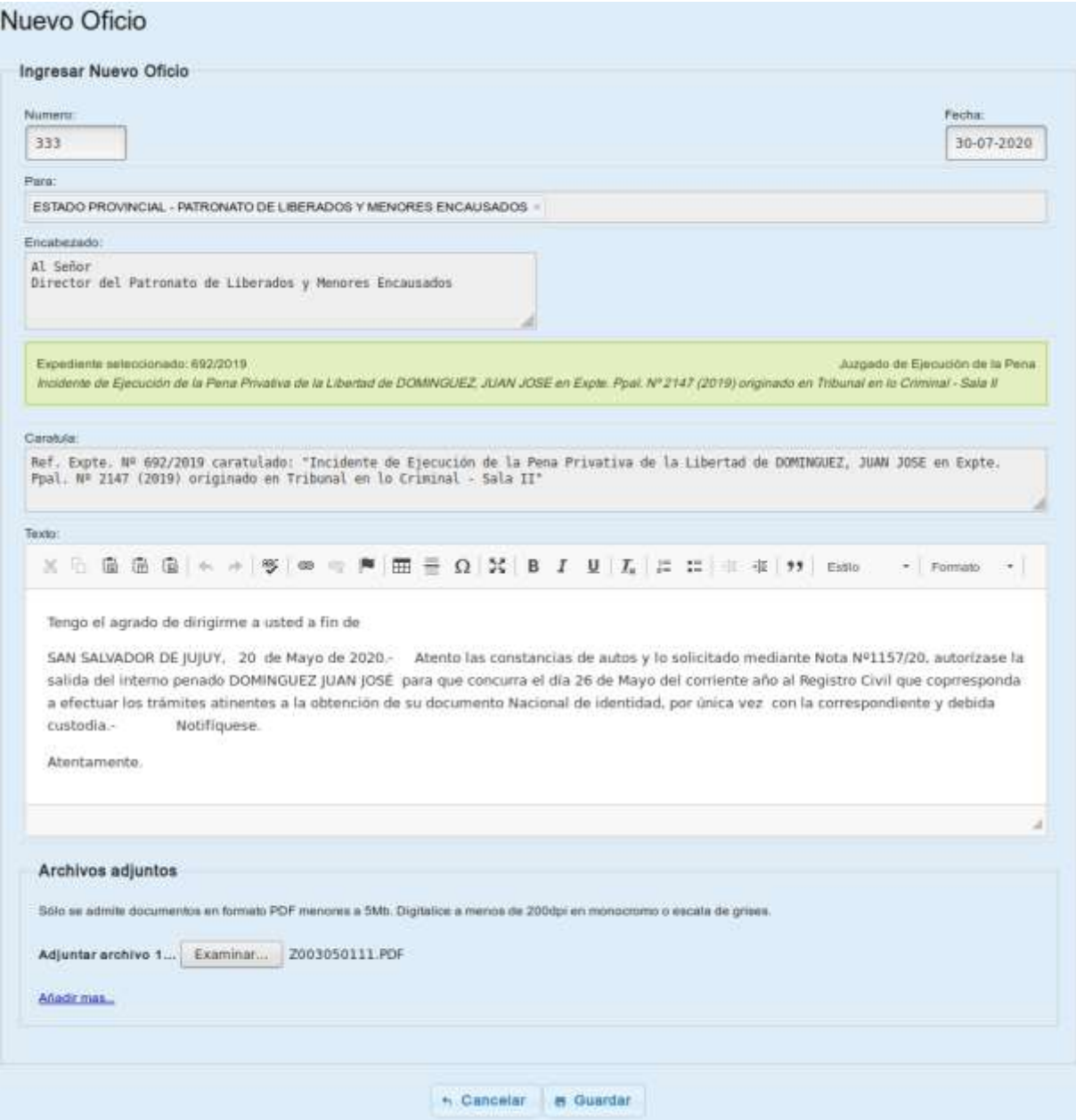

Para agregar más de un archivo adjunto, hacemos clic en la opción Añadir más,

dentro del apartado de archivos adjuntos.

Para concluir, hacemos clic en Grabar; y una vez grabado, en el apartado de oficios, nos aparecerá el nuevo oficio en estado Pendiente:

![](_page_1_Picture_28.jpeg)

![](_page_2_Picture_0.jpeg)

La opción Ver que figura al lado de cada oficio, nos permite visualizarlo en pantalla y acceder a más opciones como Imprimirlo, Modificarlo, Firmarlo o Eliminarlo, e incluso podemos descargar los archivos adjuntos que contuviera:

![](_page_2_Picture_38.jpeg)

Si hacemos clic en Modificar, el sistema nos muestra el mismo formulario de carga anterior para que podamos editarlo.

En cambio, si decidimos Firmarlo, nos solicita la clave de acceso al sistema, para incrustar nuestra firma electrónica al registro y bloquear cualquier modificación futura:

Poder Judicial de Jujuy Departamento de Sistemas y Tecnologías de la Información

![](_page_3_Picture_46.jpeg)

#### Una vez firmado, el estado del oficio cambia a Firmado

![](_page_3_Picture_47.jpeg)

## y en el detalle podremos ver la fecha de la firma y un código de verificación de la

#### misma

![](_page_3_Picture_48.jpeg)

Ahora las opciones disponibles en la visualización en pantalla son para Imprimir,

## Quitar la firma y Enviarlo al destinatario

![](_page_3_Picture_9.jpeg)

Al hacer clic en Enviar, el oficio queda automáticamente disponible en la bandeja de oficios del destinatario, para que pueda visualizarlo, imprimirlo y responderlo.

![](_page_4_Picture_0.jpeg)

![](_page_4_Picture_41.jpeg)

Cuando el destinatario lo visualiza por primera vez, el estado del mismo cambia a

Leido

![](_page_4_Picture_42.jpeg)

Y eventualmente, aparecerán la/s respuesta/s que el destinatario genere:

![](_page_4_Picture_43.jpeg)

Finalmente y al igual que en la visualización del oficio, haciendo clic en una

respuesta, podremos acceder a imprimirla y a los archivos adjuntos que contiene:

![](_page_4_Picture_44.jpeg)

En cada oficio, el destinatario puede enviarnos más de una respuesta e incluso más de un archivo puede ser adjuntado a una respuesta.